# Curso de Java

Fernando Anselmo

## Apostila 01 – Projeto no BlueJ

#### **Nesta apostila veremos:**

- Criar um projeto no BlueJ
- Criar uma nova Classe Java
- Iniciar uma Classe criada no BlueJ
- Abrir um projeto no BlueJ disponibilizado

#### **1.1 Criar um Projeto no BlueJ**

O **BlueJ** é o um editor para programação Java e pode ser obtido no seguinte endereço <http://www.bluej.org/>para os mais diversos sistemas operacionais. Para criar um novo projeto, sigamos os seguintes passos lógicos:

- 1. Acessar o ícone do **BlueJ** (que já deve ter sido instalado no seu computador)
- 2. Acessar na barra de menu principal a opção **Project | New Project**
- 3. Acessar o local desejado (por exemplo: C:\aluno)
- 4. Digitar o nome do projeto em **folder name** (por exemplo: Proj01)
- 5. Pressionar o botão **Create**

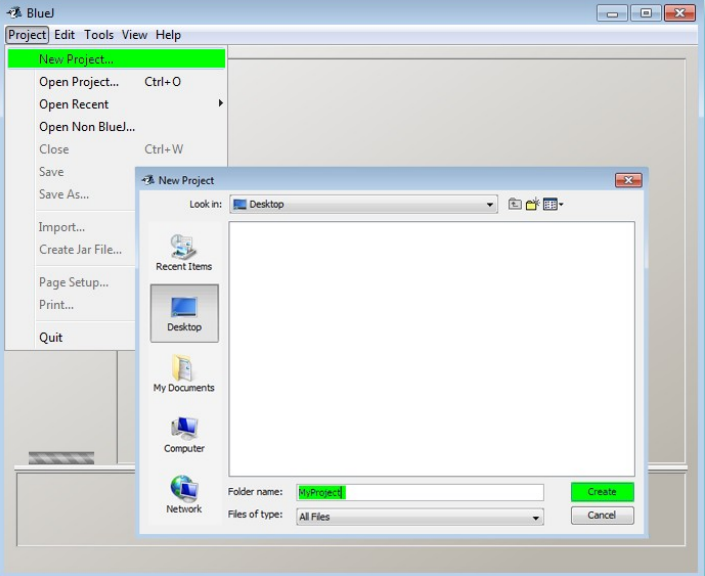

Figura 1 – Janela inicial do projeto

#### **1.2 Criar uma nova Classe Java**

Para criar uma nova classe no **BlueJ** a partir do projeto aberto, sigamos os seguintes passos lógicos:

- 1. Clicar no botão **New Class...** no painel a esquerda da interface
- 2. Digitar o nome da classe em **Class Name**
- 3. Selecionar em **Class Type** a opção **Class**
- 4. Pressionar o botão **OK**

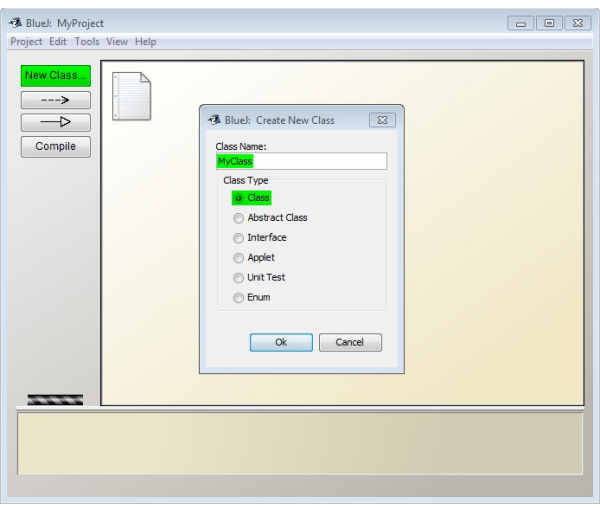

Figura 2 – Janela de criação da Nova Classe

Uma nova classe foi criada e está indicada como um quadrado com linhas diagonais (após ser compilada essas linhas sumirão). Essa é a representação da classe:

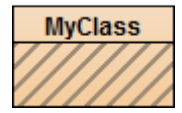

#### **1.3 Iniciar uma Classe criada no BlueJ**

Para criar iniciar a classe que foi criada no **BlueJ** após sua criação, sigamos os seguintes passos lógicos:

- 1. Pressionar com o botão direito do mouse sobre a representação da classe
- 2. Selecionar a opção **Open Editor**

Neste momento, o editor de codificação será aberto com uma classe padrão já criada.

3. Remover a linhas que estão em Azul conforme a seguinte figura:

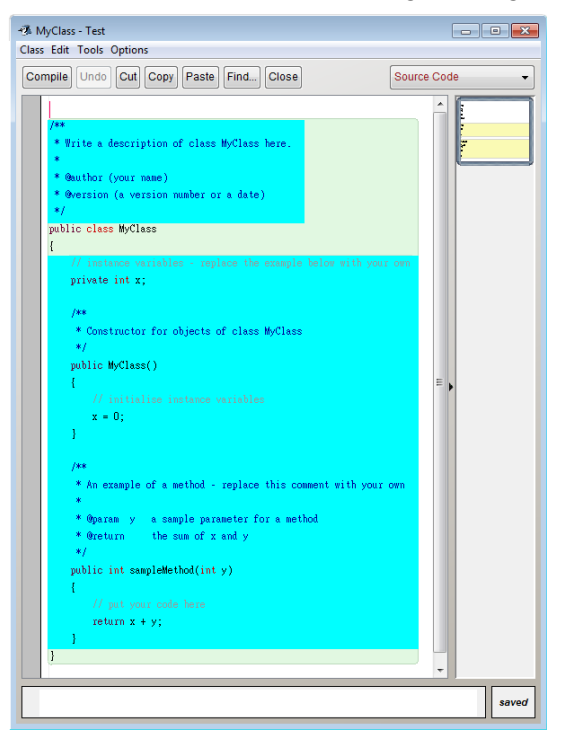

Figura 3 – Classe criada no BlueJ

### **1.4 Abrir um projeto do BlueJ disponibilizado**

Todos os projetos (sem exceção) que serão criados e explicado neste curso estarão a disposição dos alunos no endereço [http://fernandoanselmo.orgfree.com](http://fernandoanselmo.orgfree.com/) na seção **Cursos | Java – Lógica e Programação** compactados em formato **RAR**. Para utilizá-los em casa sigamos os seguintes passos lógicos:

- 1. Baixar o arquivo do dia
- 2. Descompactar em uma pasta (não utilizar acentos ou espaços).
- 3. Acessar no menu principal do BlueJ a opção **Project | Open Project**

Neste momento será aberto uma janela de diálogo.

- 4. Selecionar a pasta que foi descompactado o arquivo
- 5. Selecionar o projeto (ou os projetos)
- 6. Pressionar o botão **Open**

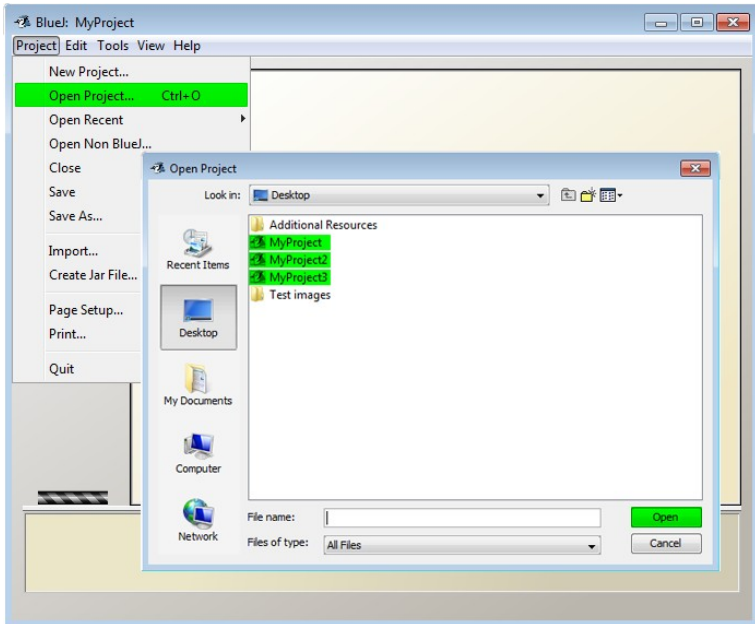

Figura 4 – Abrir um projeto no BlueJ

#### Dica

Lembre-se que estudar é como malhar em uma academia, isso deve ser realizado todos os dias e não adianta tirar o atraso da semana no Sábado ou Domingo.